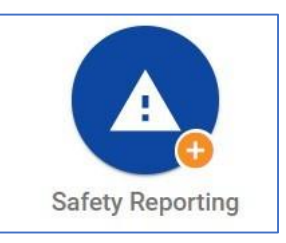

Press the Safety Reporting button.

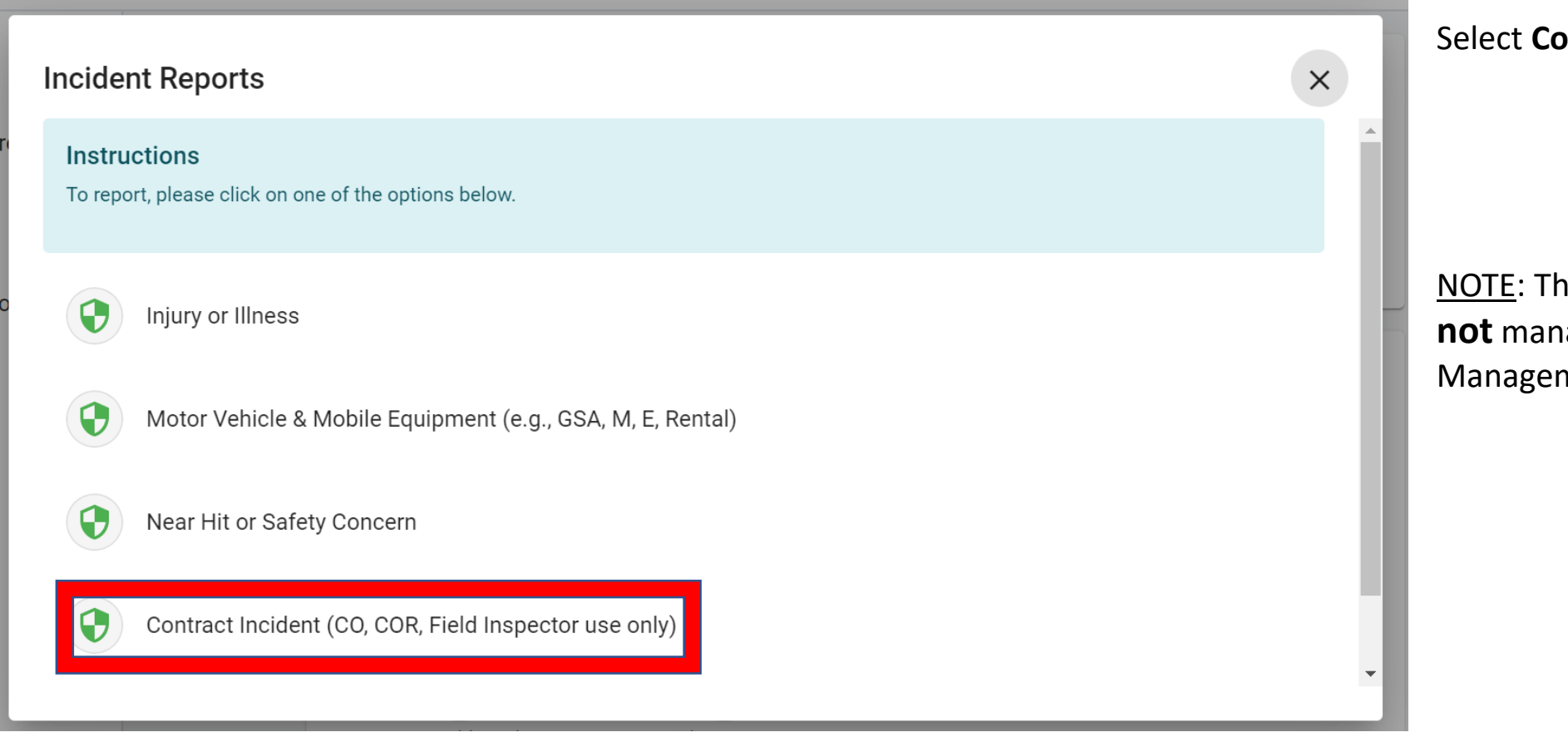

## Select **Contract Incident**

NOTE: This only applies to contractors **not** managed by Supplement Labor Management Office (SLMO).

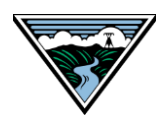

## OSHIS: Safety Reporting – Contractor Incident

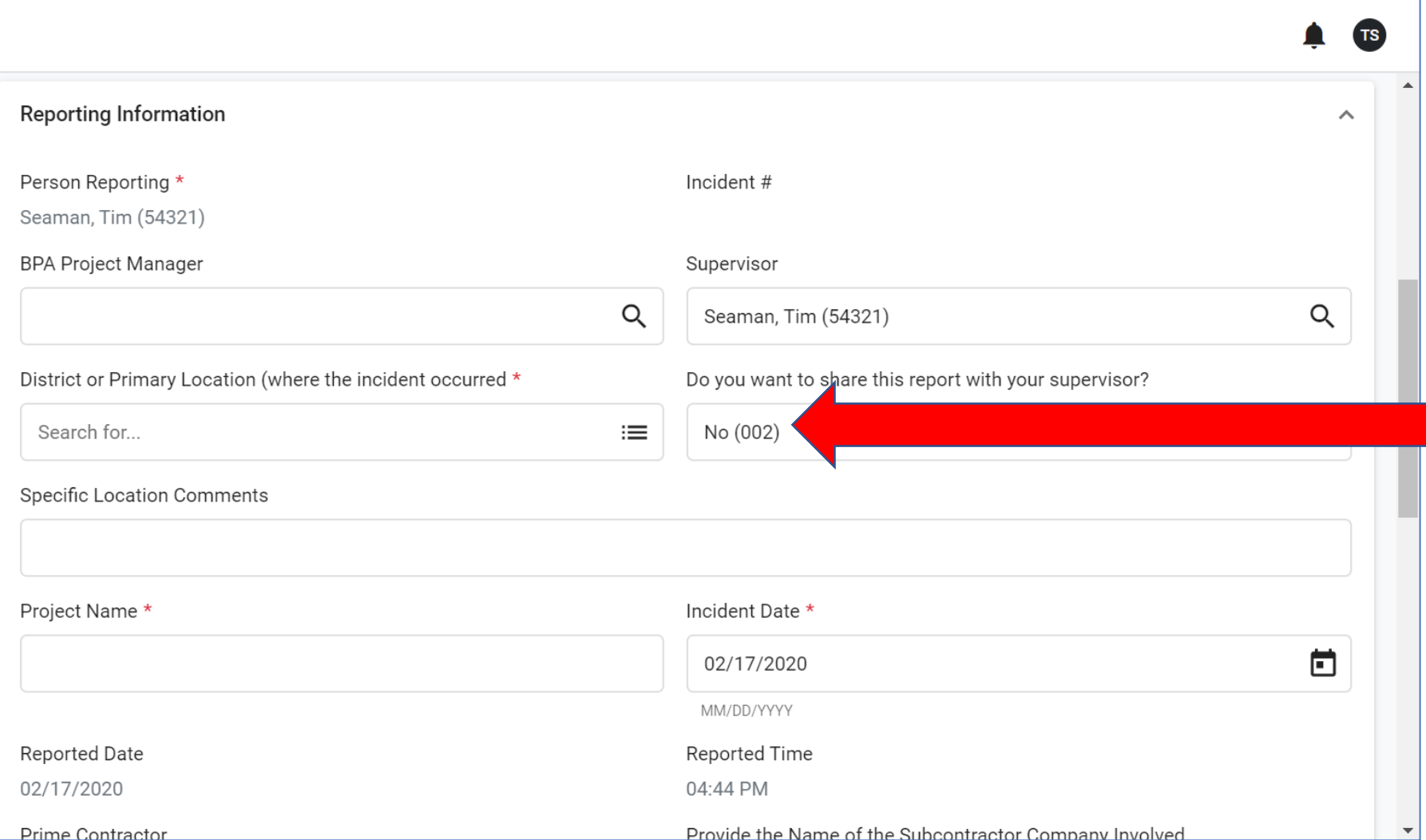

Your name auto-populates as the individual creating the report.

You **cannot** submit on behalf of someone else.

The report defaults to not informing your supervisor. If you want your supervisor to be notified when you submit the report, change the **Do you want to share this report…**  field.

Use the icon(s) on the right side of each field if you need help to find information specific to that field.

All reports with an asterisk must be completed.

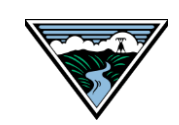

## OSHIS: Safety Reporting – Contractor Incident

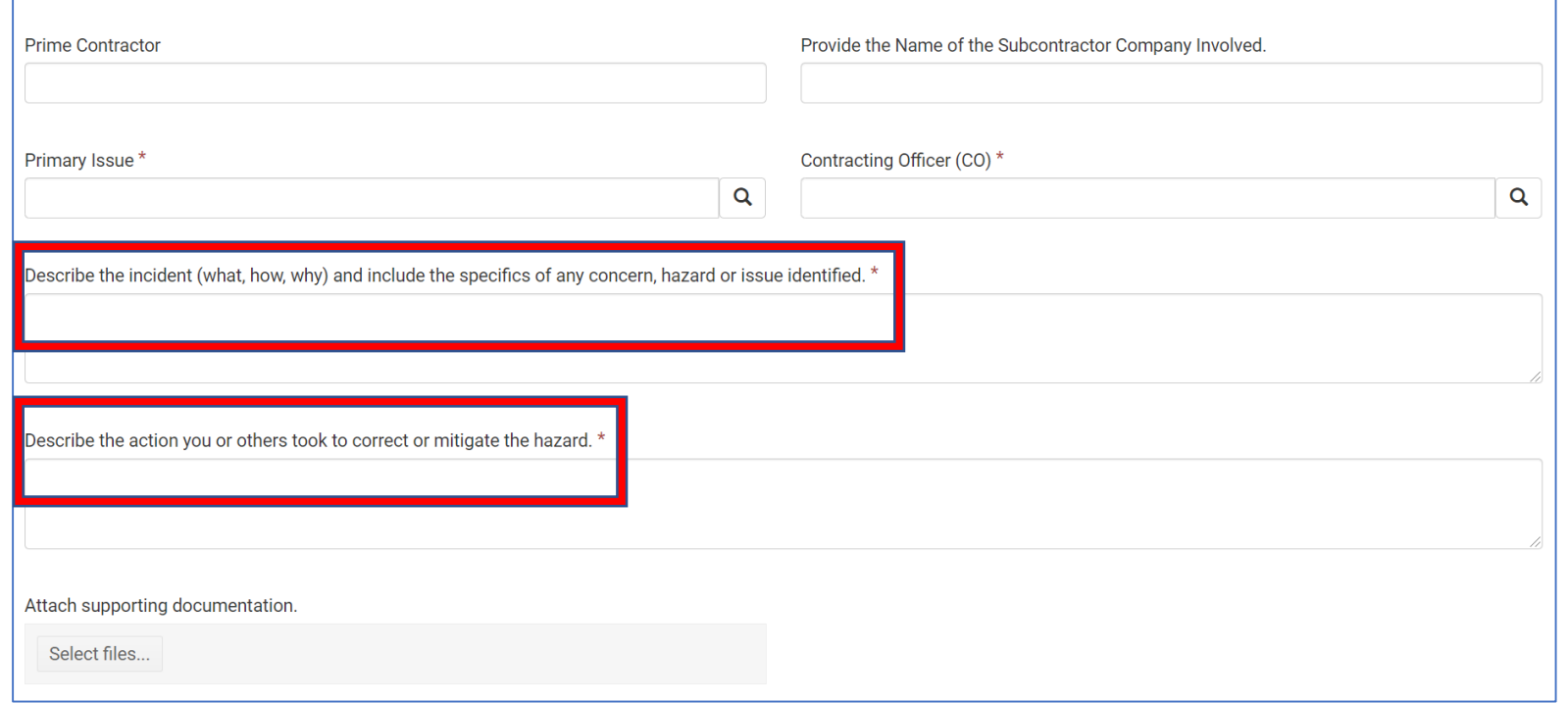

It's important that all free-form fields are completed with as much detail as possible. **Describe the Incident** and **Describe the Action** provide Safety with vital information.

This level of details helps Safety form a complete picture of the incident so it can be analyzed for trends and help inform future Safety initiatives.

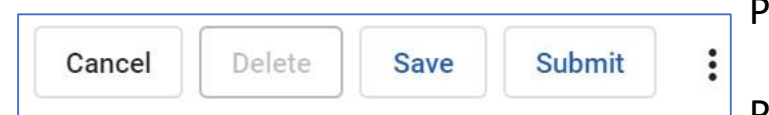

Press the **Save** button to save your progress and return to the report at a later time.

Press the **Submit** button when the report has been completed.

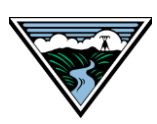